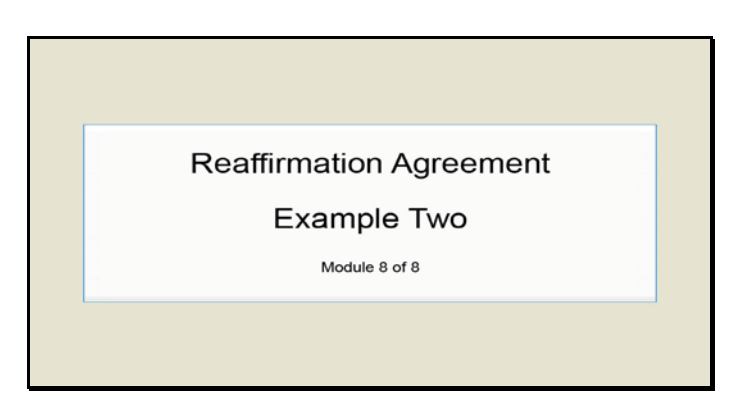

Slide 1 Text Captions: Reaffirmation Agreement

Example Two

Module 8 of 8

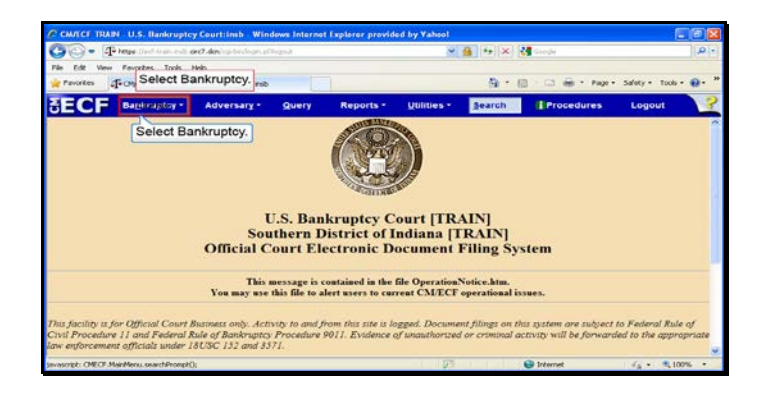

Slide 2 Text Captions: Select Bankruptcy. Select Bankruptcy.

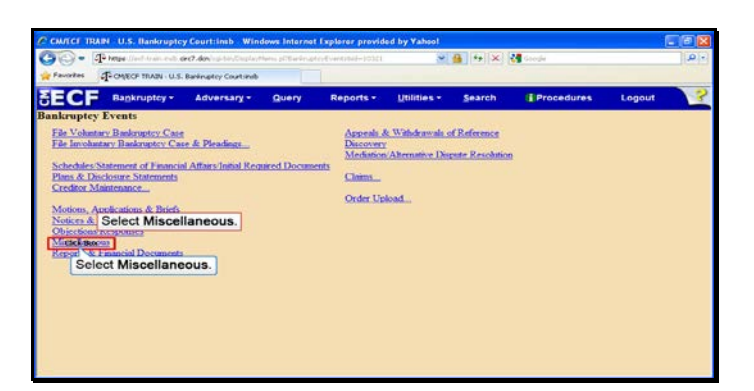

Text Captions: Select Miscellaneous.

Select Miscellaneous.

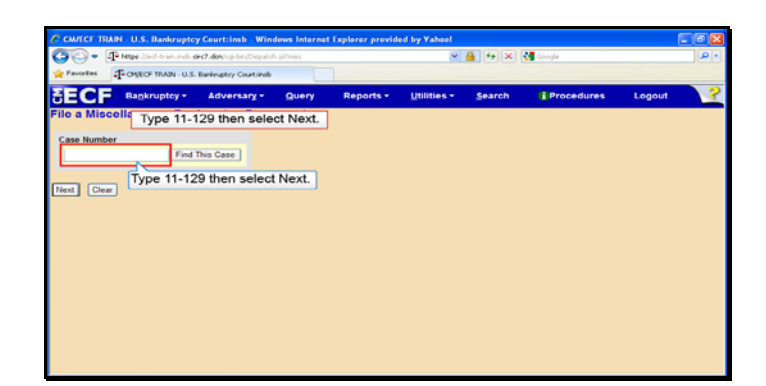

Text Captions: Type 11-129 then select Next.

Type 11-129 then select Next.

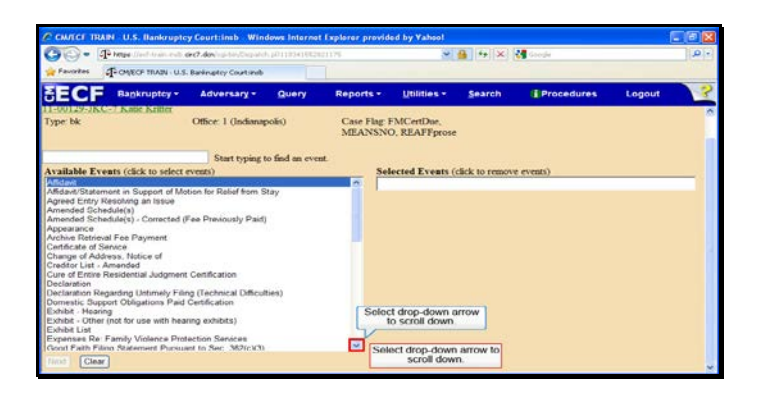

Text Captions: Select drop-down arrow to scroll down.

Select drop-down arrow to scroll down.

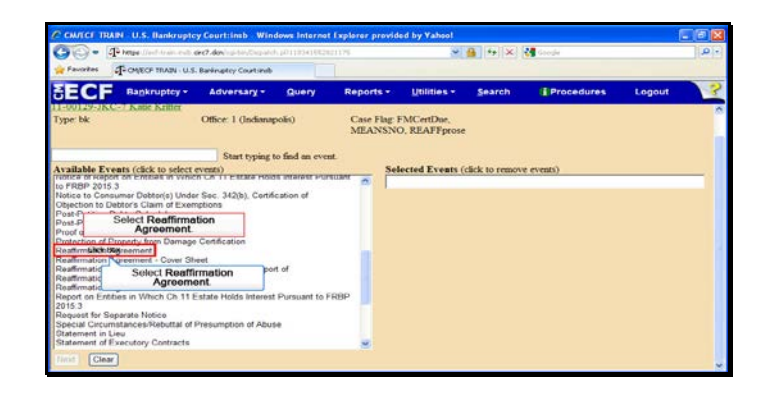

Text Captions: Select Reaffirmation Agreement.

Select Reaffirmation Agreement.

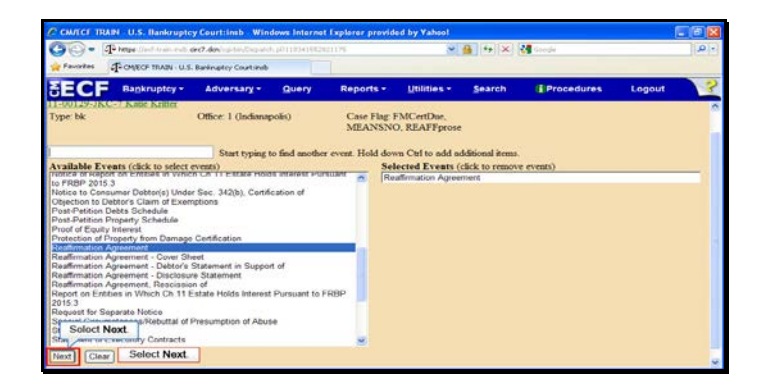

Slide 7 Text Captions: Select Next. Select Next.

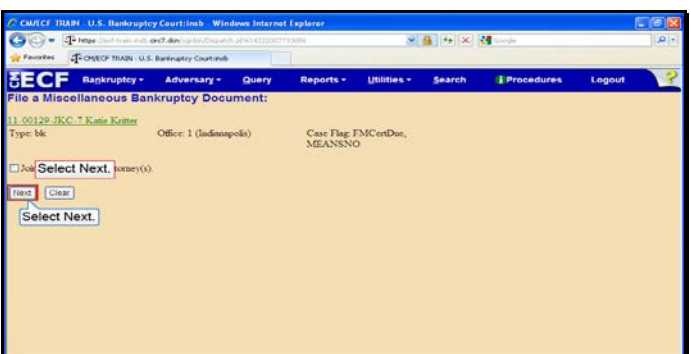

Slide 8 Text Captions: Select Next. Select Next.

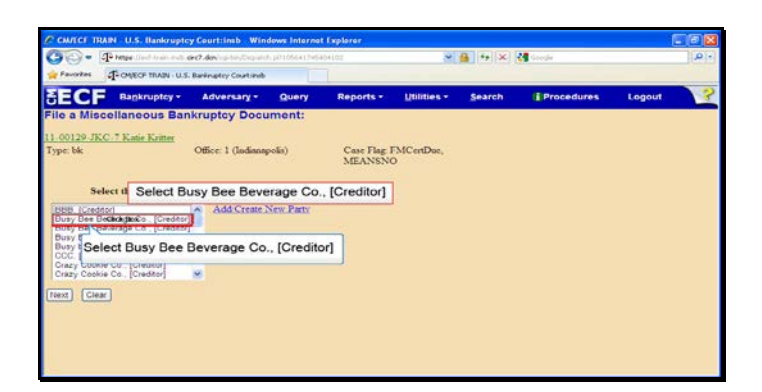

Text Captions: Select Busy Bee Beverage Co., [Creditor]

Select Busy Bee Beverage Co., [Creditor]

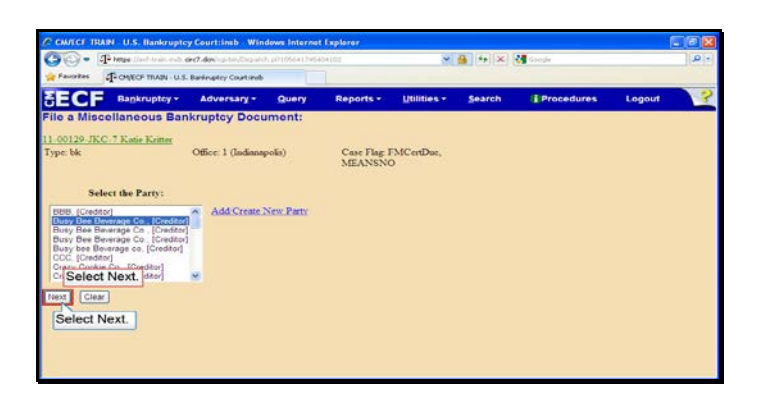

Slide 10 Text Captions: Select Next. Select Next.

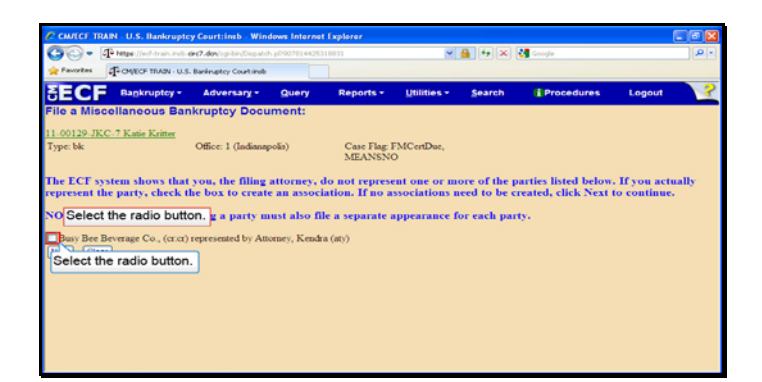

Text Captions: Select the radio button.

Select the radio button.

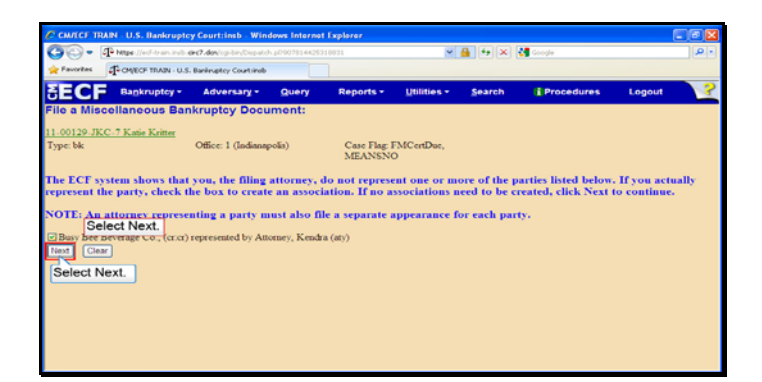

Slide 12 Text Captions: Select Next. Select Next.

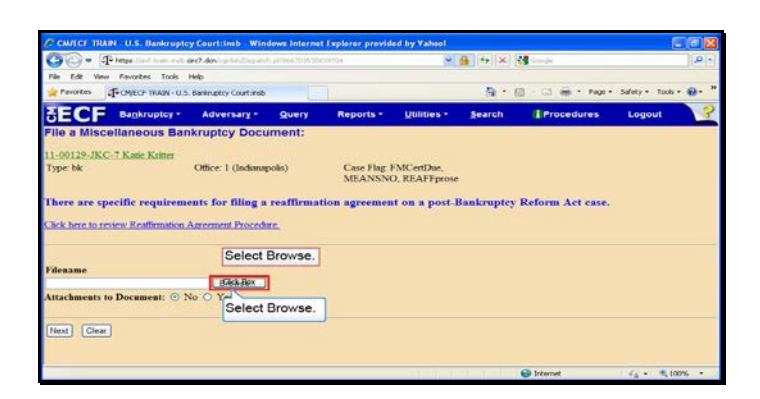

Slide 13 Text Captions: Select Browse. Select Browse.

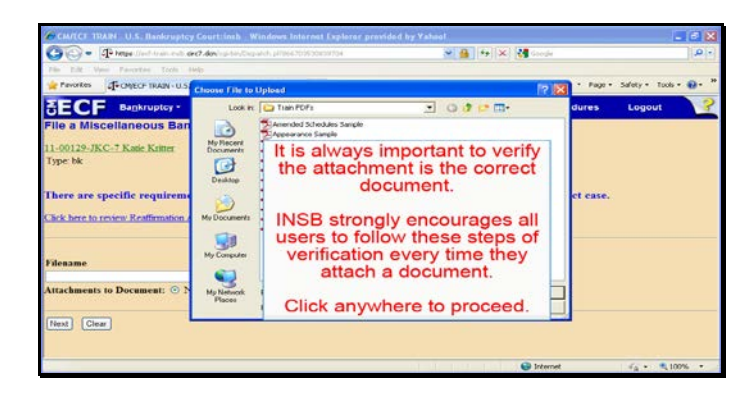

Text Captions: It is always important to verify the attachment is the correct document.

INSB strongly encourages all users to follow these steps of verification every time they attach a document.

Click anywhere to proceed.

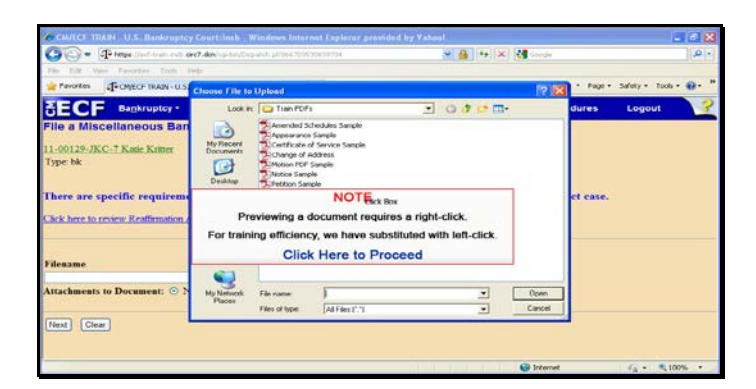

Slide 15 Text Captions: NOTE

Previewing a document requires a right-click.

For training efficiency, we have substituted with left-click.

Click Here to Proceed

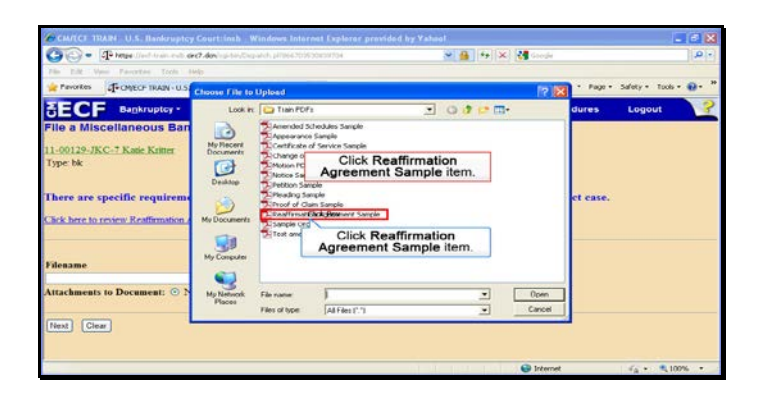

Text Captions: Click Reaffirmation Agreement Sample item.

Click Reaffirmation Agreement Sample item.

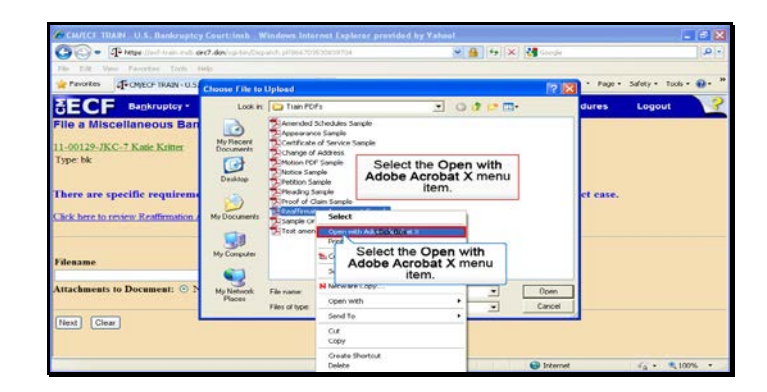

Text Captions: Select the Open with Adobe Acrobat X menu item.

Select the Open with Adobe Acrobat X menu item.

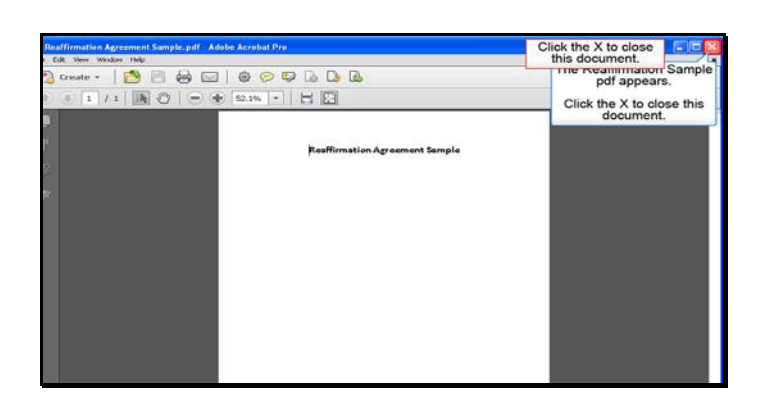

## Slide 18 Text Captions: The Reaffirmation Sample pdf appears.

Click the X to close this document. Click the X to close this document.

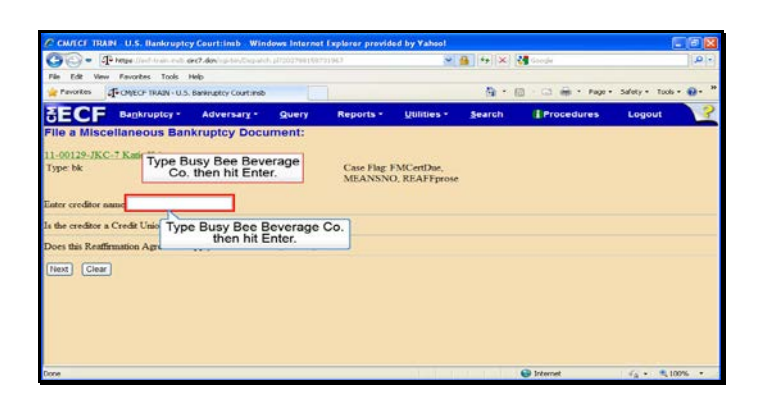

Text Captions: Type Busy Bee Beverage Co. then hit Enter.

Type Busy Bee Beverage Co. then hit Enter.

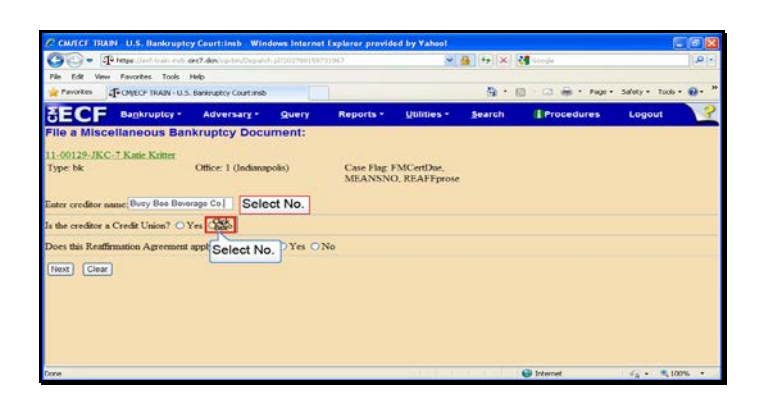

Slide 20 Text Captions: Select No. Select No.

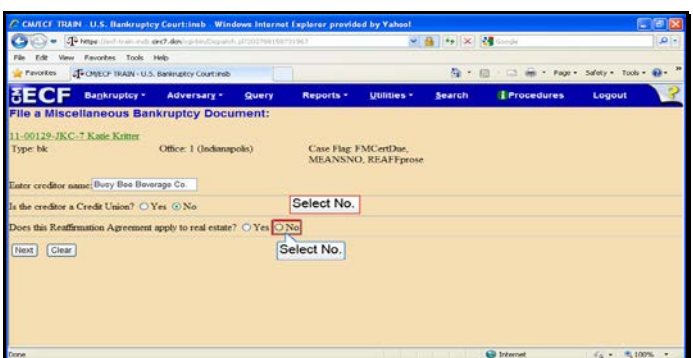

Slide 21 Text Captions: Select No. Select No.

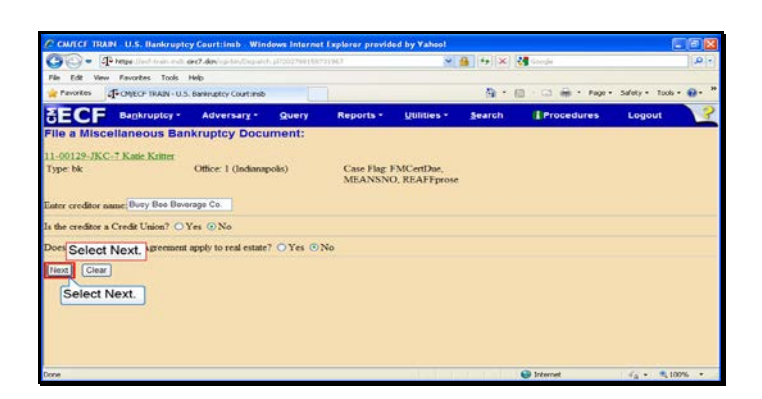

Slide 22 Text Captions: Select Next. Select Next.

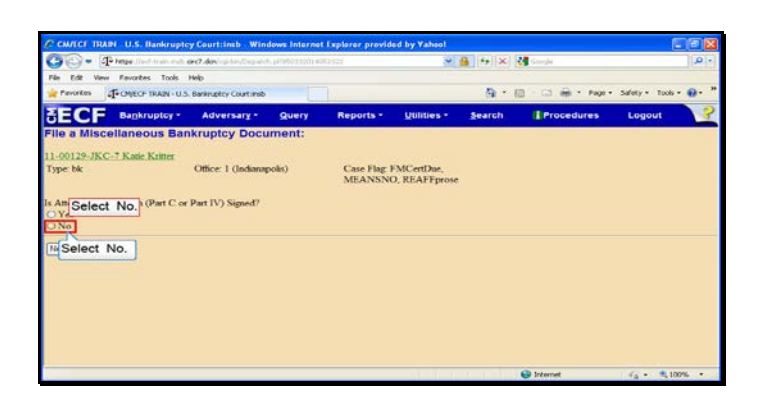

Slide 23 Text Captions: Select No. Select No.

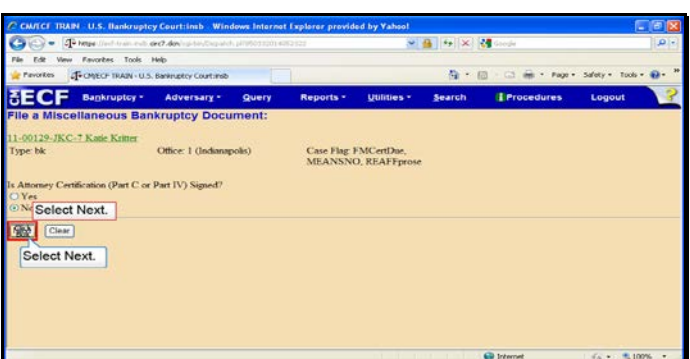

Slide 24 Text Captions: Select Next. Select Next.

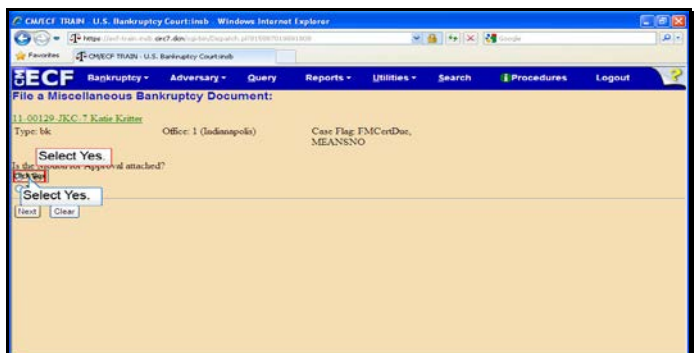

Slide 25 Text Captions: Select Yes. Select Yes.

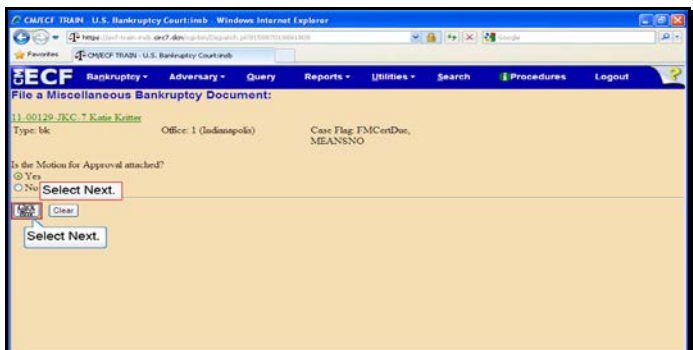

Slide 26 Text Captions: Select Next. Select Next.

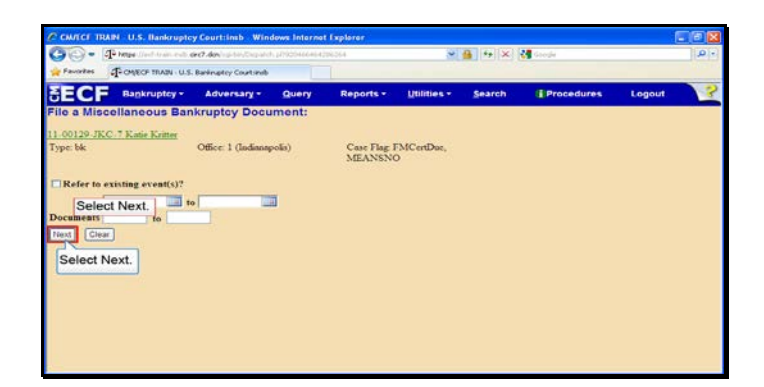

Slide 27 Text Captions: Select Next. Select Next.

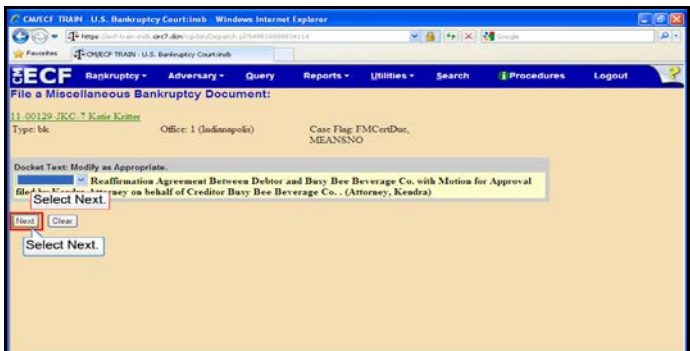

Slide 28 Text Captions: Select Next. Select Next.

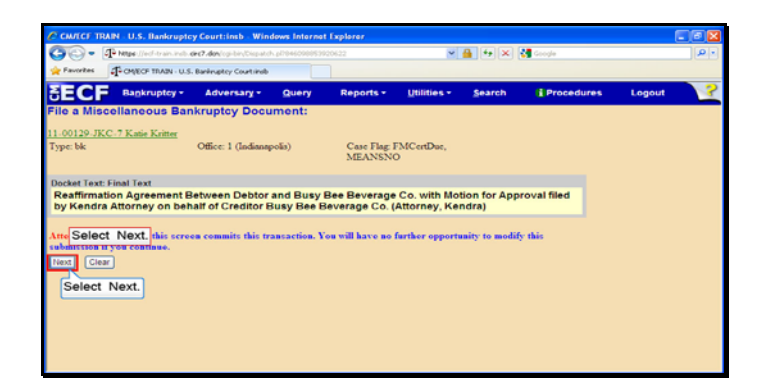

Slide 29 Text Captions: Select Next. Select Next.

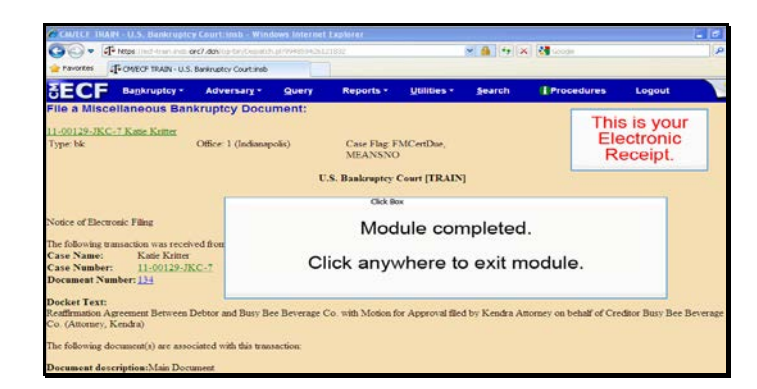

Slide 30 Text Captions: Module completed.

Click anywhere to exit module. This is your Electronic Receipt.